## ORCID Registration

To register for ORCID and associate your account with your UNMC Net ID:

1) Go to [https://orcid.org](https://orcid.org/) 

2) Click the "Sign in/Register" link.

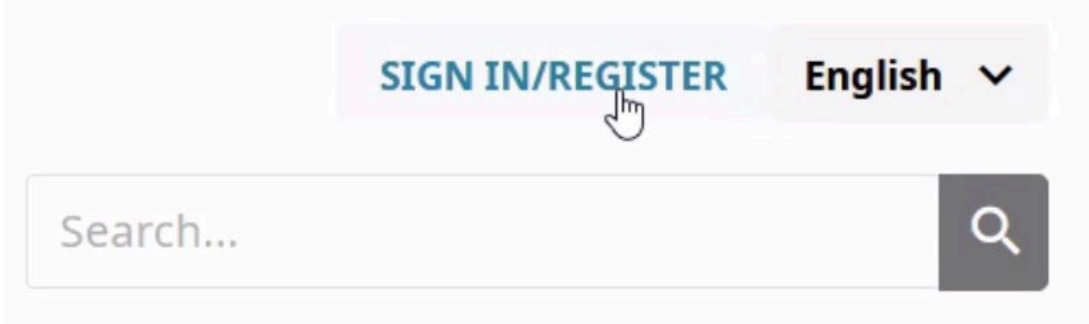

3) Click the "Access through your institution" button found beneath the "Sign In" button

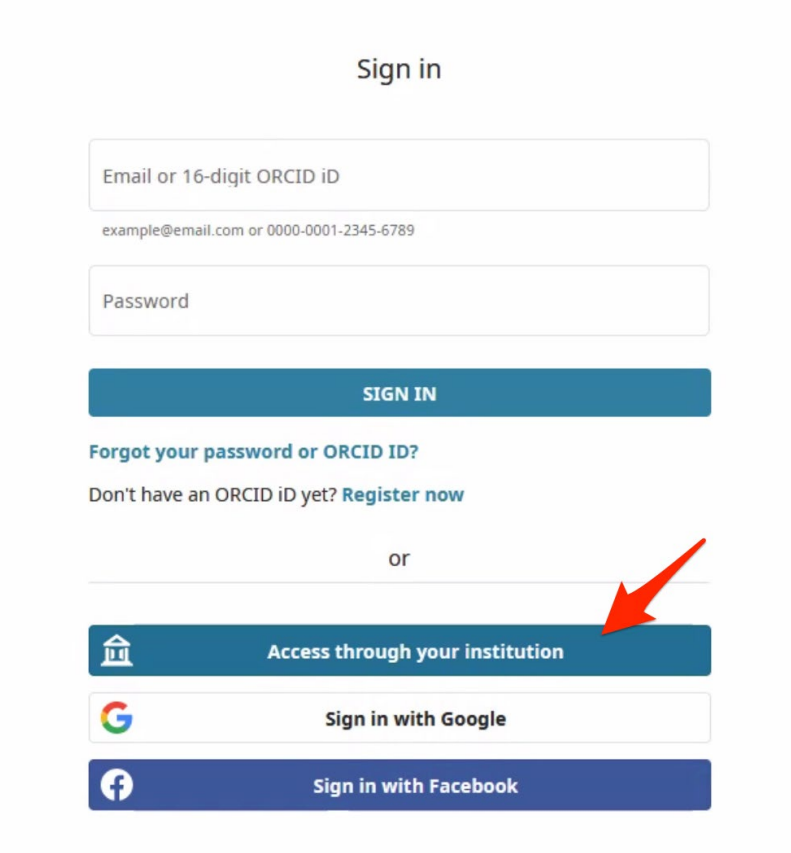

4). Enter -- University of Nebraska Medical Center -- in the "Organization's name" box and hit the "Continue" button.

5) Sign in with your UNMC Net ID.

6) Click on the "Don't have an ORCID iD yet? Register now" link (below all the other options).

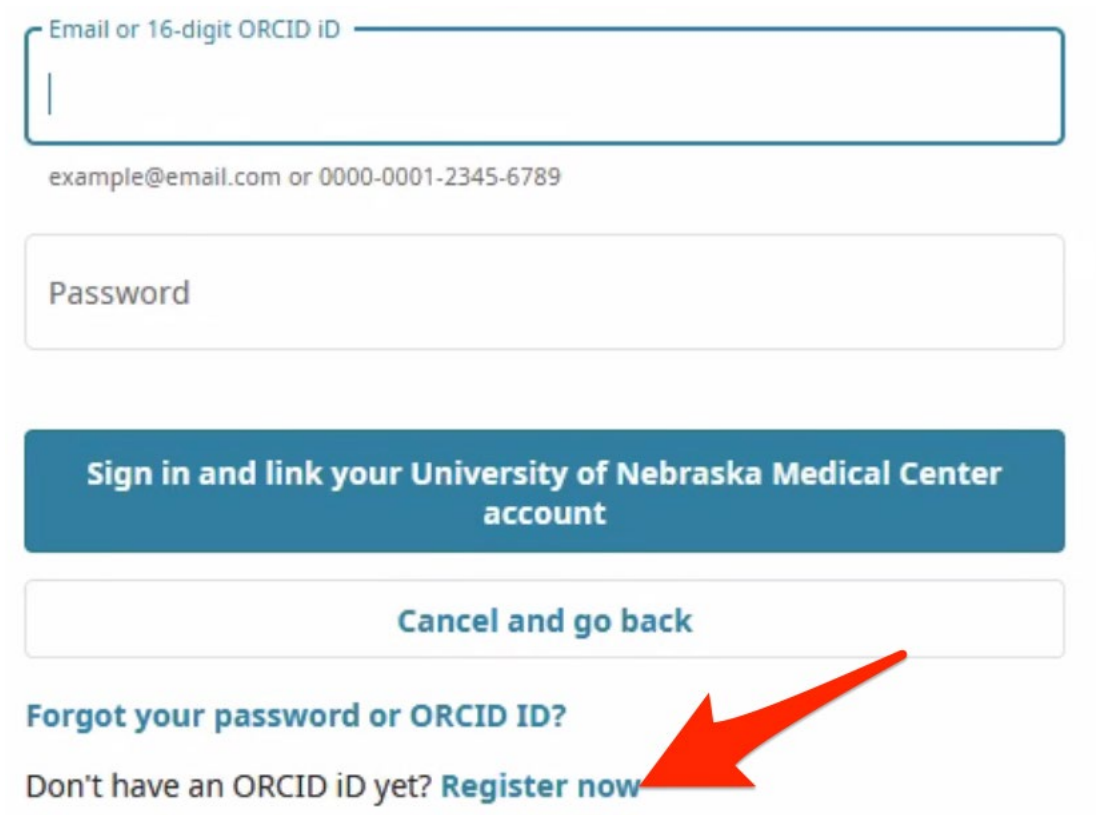

7) You may be asked with any of the existing accounts with your name are yours. If not, click the "None of these are me..." button.

8) You will be guided through the account/password creation process.

9) Once you have created a password meeting ORCID's password requirements, you will be shown the possible visibility settings. This is one time when you want the world to be able to see your account. We recommend choosing the "Everyone" option and agreeing to the terms of use before clicking the "Register" button.

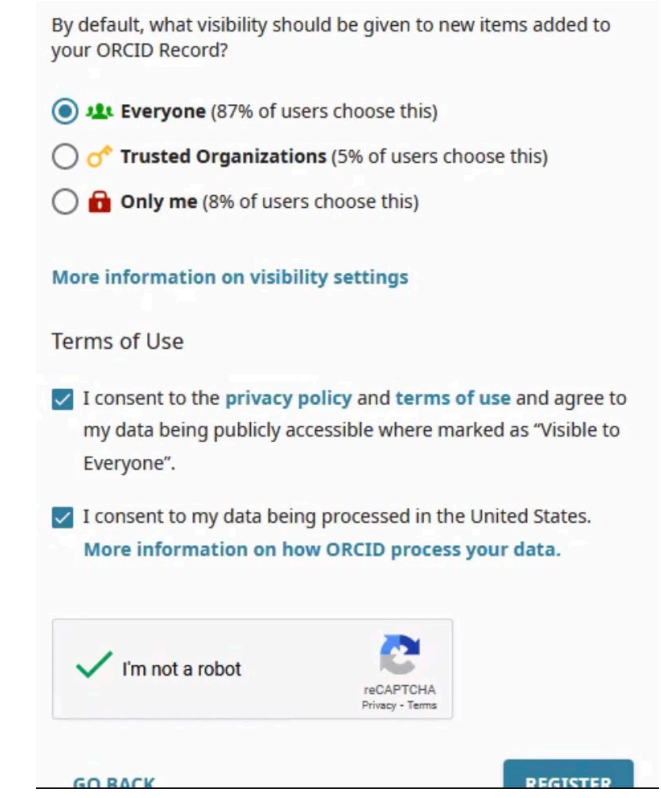

10) Your account has been created (but not yet populated with your information). If you need to send your ORCID iD to a publisher, you can find it in the column on the left-hand side of the page.

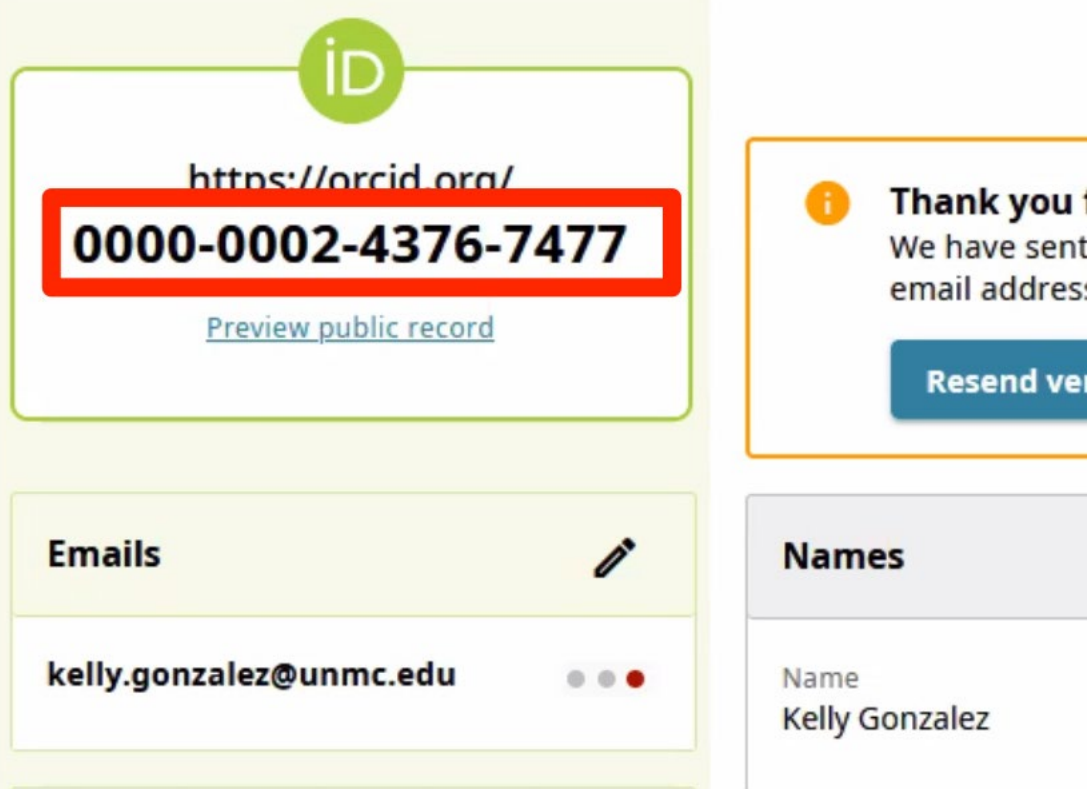

11) ORCID sends an e-mail to the account associated with your ORCID account. Open your e-mail and click on the "Verify your e-mail address" button. If you don't see the needed e-mail, return to your ORCID account and click on the "resend verification email" button.

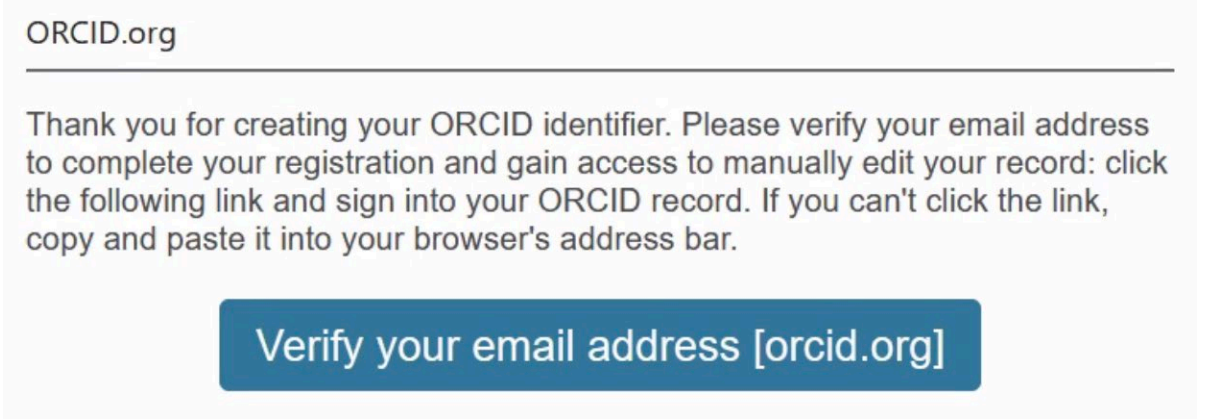

11 ) After verifying your email address, return to your ORCID account. Click on the "pencil/edit" icon or "+/Add" icon above any section you would like to edit.

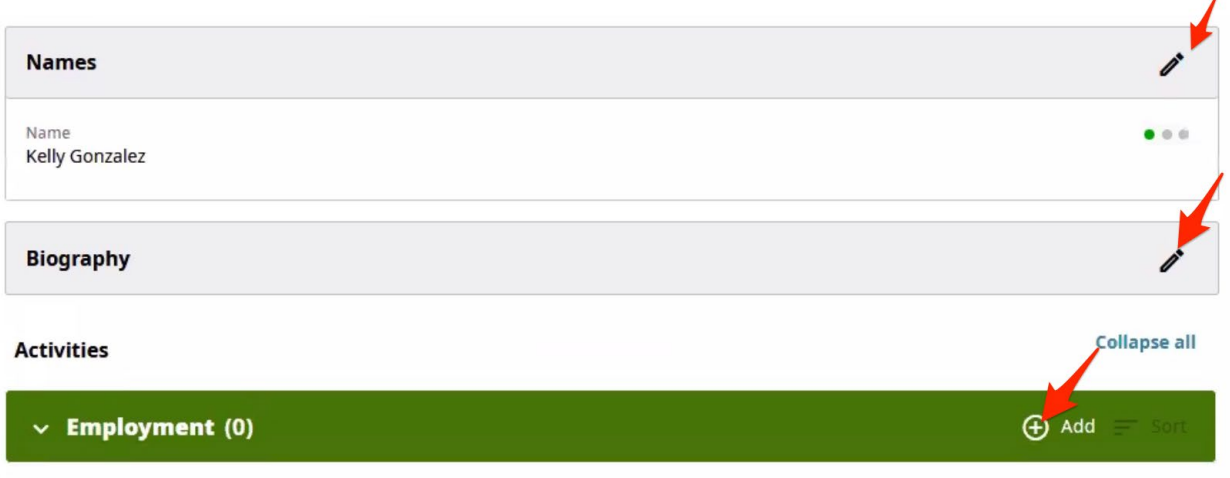

12) When you get to "Works", click on the "+/Add" icon and select the "Search & link" option that appears.

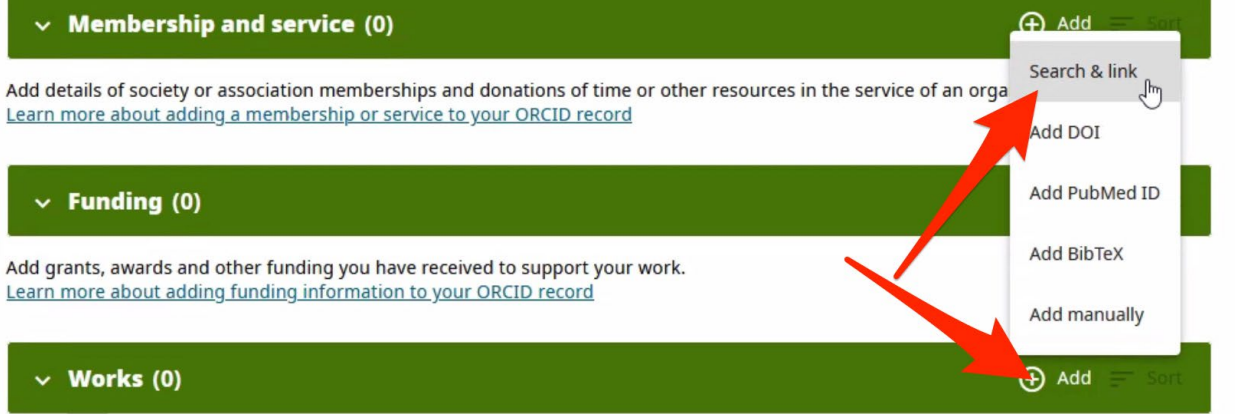

13) We suggest selecting "Scopus- Elsevier" as UNMC has a license for this resource. (If your current Scopus profile isn't perfect, you will be able to request changes.)

## **Research Data Australia**

Research Data Australia enables the discovery of datasets from Australian research organisations, government agencies, and cu... Show more

**Scopus - Elsevier** 

Import your Identifier, profile and publications. The wizard helps you find the correct Scopus profile and to confirm your pu... Show more

## **The Lens**

The Lens serves global patent and scholarly knowledge on a public good platform, enabling you to import all your scholarly wo... Show more

14) After you select "Scopus - Elsevier", you will have to authorize Scopus access to your ORCID account. 15) You will then be guided through the publication linking process - beginning with selecting your Scopus AuthorName entry.

16) Most of your publications will probably be added to your "Works" section by the Scopus profile linking tool, but you may need to add some publications manually. Click the "+/Add" icon in the "Works" section header and select the "Add manually" option.

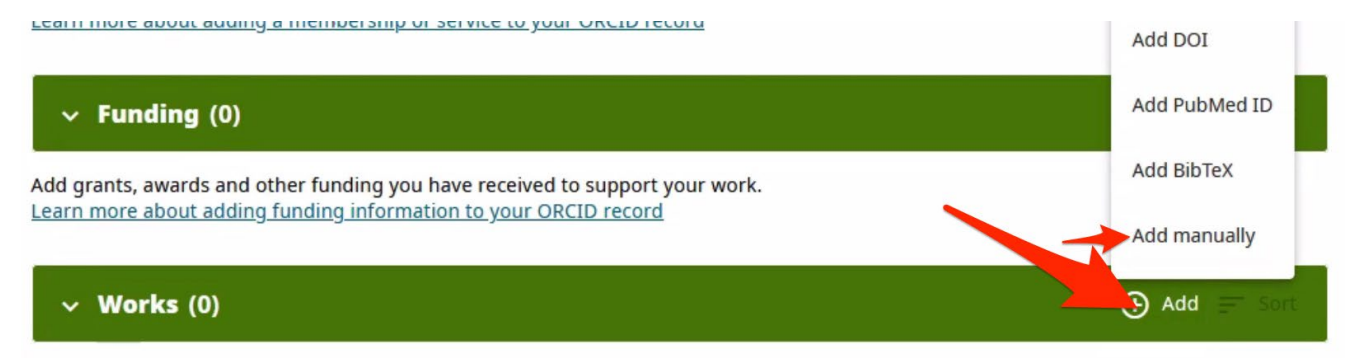

Add your recearch outputs such as publications, data sets, conference presentations and more 17) Choose the relevant "Work type". This selection determines the fields you will be asked to complete. 18) Fill in the remaining information (that is known to you) and click the "Save changes" button. The work should appear in your "Works" list.